会員情報管理システム 取扱マニュアル

# ~会員向け 容量市場関連編~

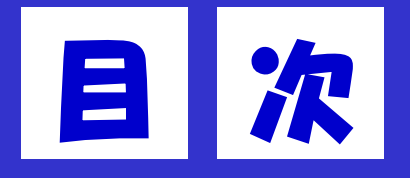

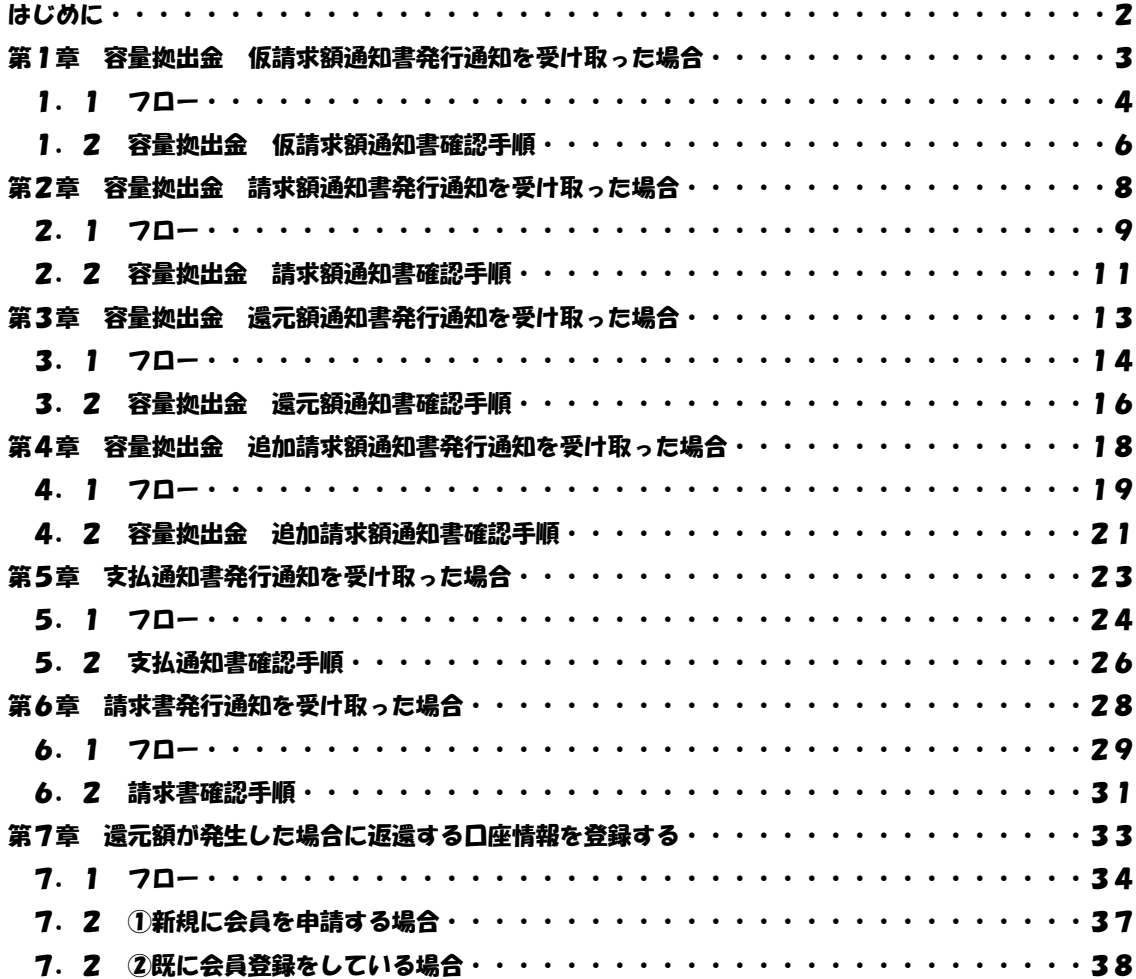

# 改版履歴

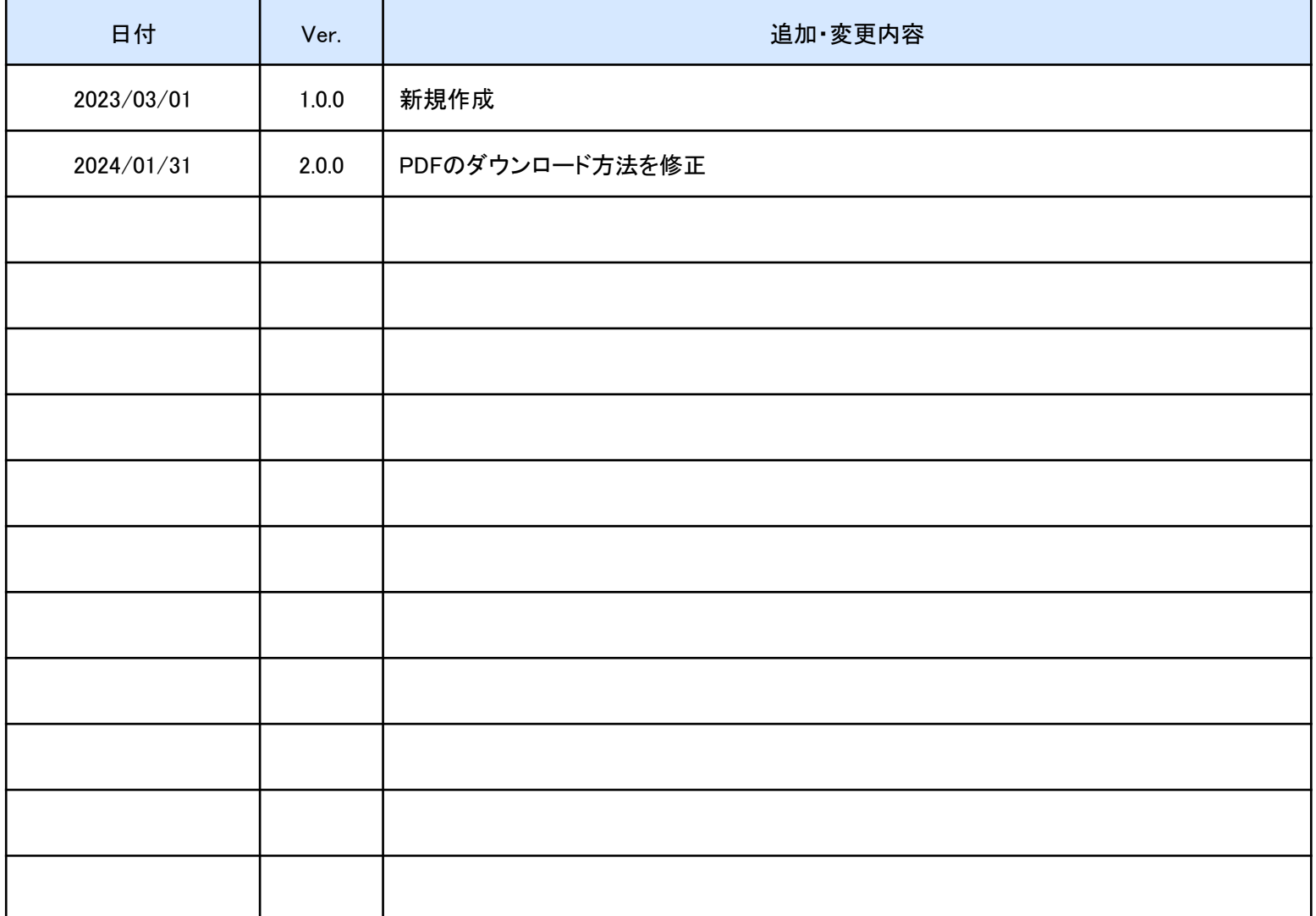

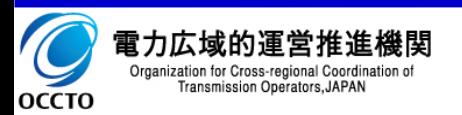

## はじめに

会員情報管理システム(以降、本システム)は、電気事業者からの会員加入申し込みの受付や、総会開催に向け た各種通知、連絡、および、容量市場関連の請求書等の通知等を一元管理することを目的にしたシステムです。

本マニュアルは、本システムを利用するにあたっての容量市場関連に関しての画面操作を説明したものです。

### 容量市場関連の主な機能は以下となります。

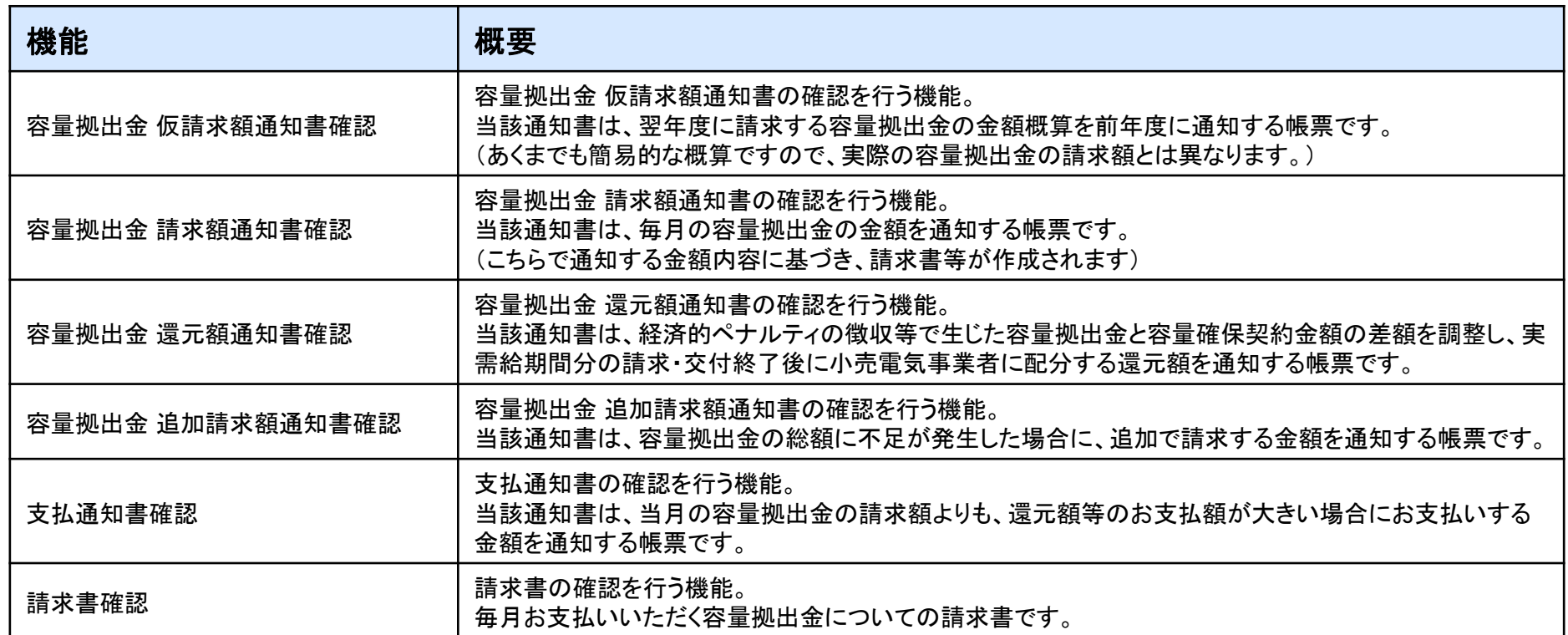

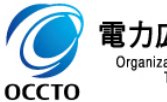

# 第1章 容量拠出金 仮請求額通知書発行通知を受け取った場合

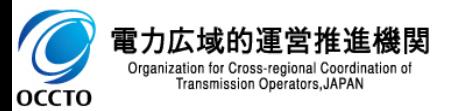

容量拠出金 仮請求額通知書発行通知を受け取った場合の流れを記載します。

1. <mark>本システム</mark> 「容量市場請求書等一覧」画面にて、容量拠出金仮請求額通知書の確認を行います。 **本システム**

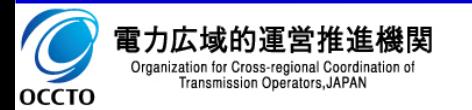

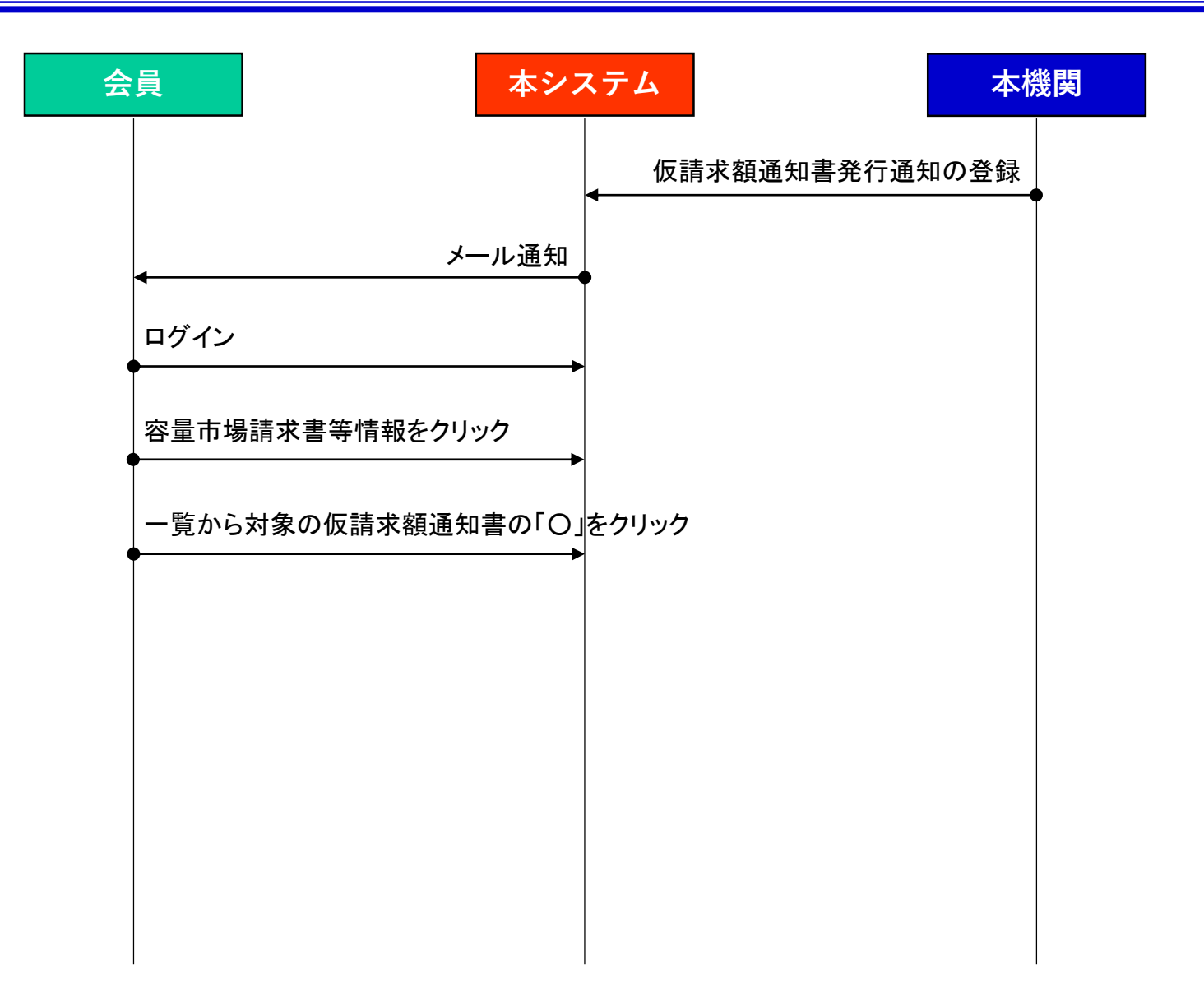

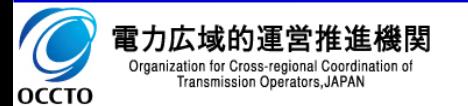

# 1. 2 容量拠出金 仮請求額通知書確認手順(1/2)

## ①確認手順

- 1. メニューの「容量市場請求書等情報」をクリックし、 「容量市場請求書等一覧」画面に遷移します。
- 2. 検索画面で「帳票種類」に実需給年度を入力、また、 「帳票種類」で「容量拠出金仮請求額通知書」を チェックし、「検索」ボタンをクリックします。

<< 次ページに続く >>

#### 容量市場請求書等一覧

複数条件指定時はAND検索/チェックボタンはOR検索

#### ●容量市場請求書等検索

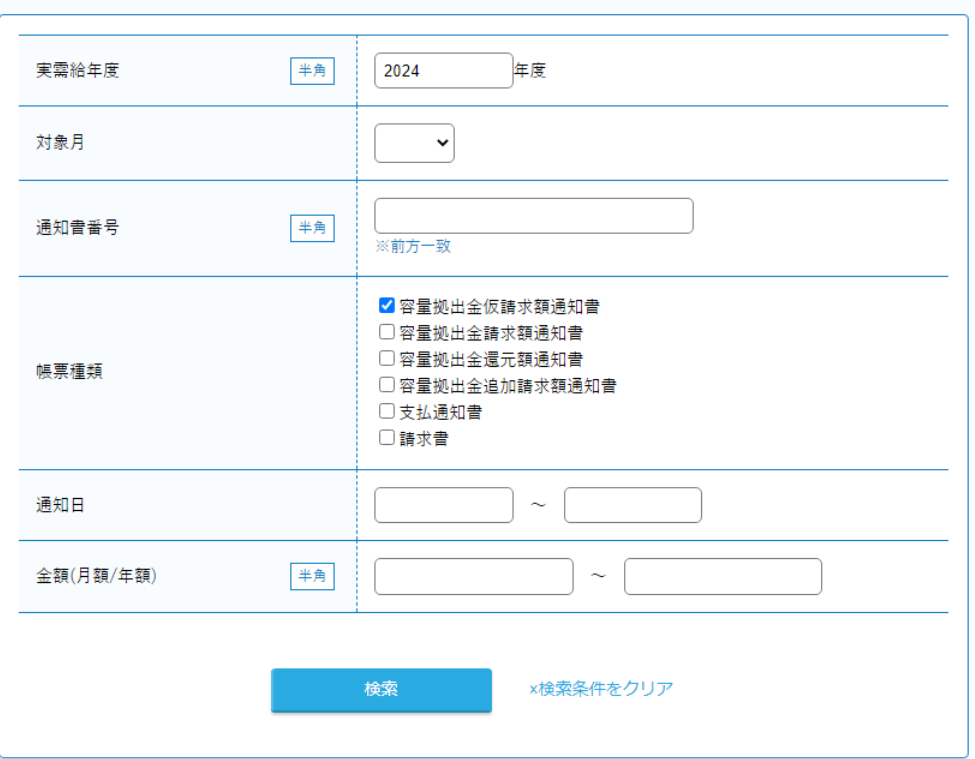

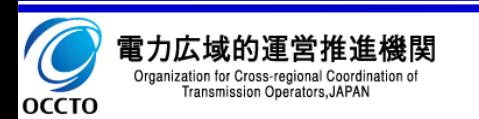

## 1.2 容量拠出金 仮請求額通知書確認手順(2/2)

### ①確認手順(続き)

- 3. 検索結果一覧画面のうち、該当する容量拠出金仮 請求額通知書について内容の確認を行います。
- 4. 請求書等列の「○」をクリックし、容量拠出金仮請求 額通知書のPDFを表示します。

※容量拠出金 仮請求額通知のPDFの事業者区分は、 登録特定送配電事業者の場合に小売電気事業者と表示 されます。

#### ●容量市場請求書等一覧

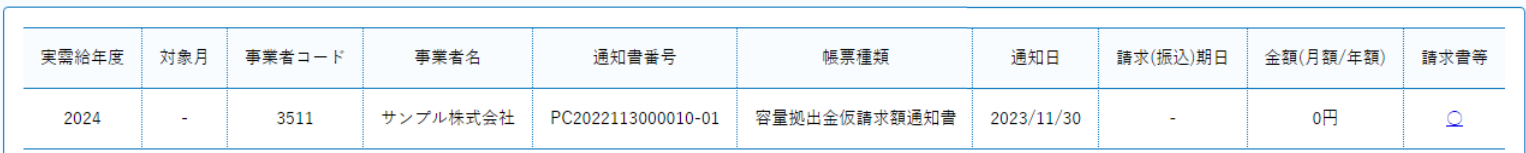

Chrome/Edgeで容量拠出金仮請求額通知書をPDFファイルとして保存する場合は以下の方法で行ってください。 方法. 「○」をクリックし容量拠出金仮請求額通知書を開いた後、以下で保存してください。 「印刷」ボタンを押下 <sup>→</sup> 送信先で「PDFに保存」を選択 → 「保存」ボタンを押下 !!!

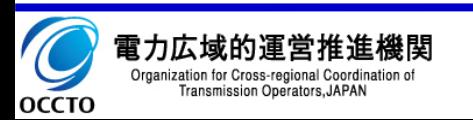

# 第2章 容量拠出金 請求額通知書発行通知を受け取った場合

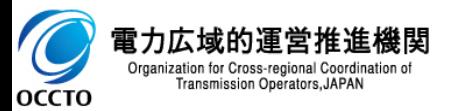

容量拠出金 請求額通知書発行通知を受け取った場合の流れを記載します。

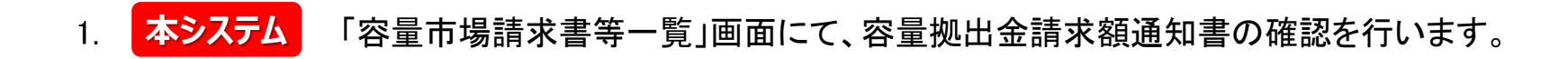

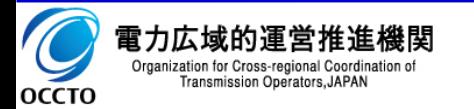

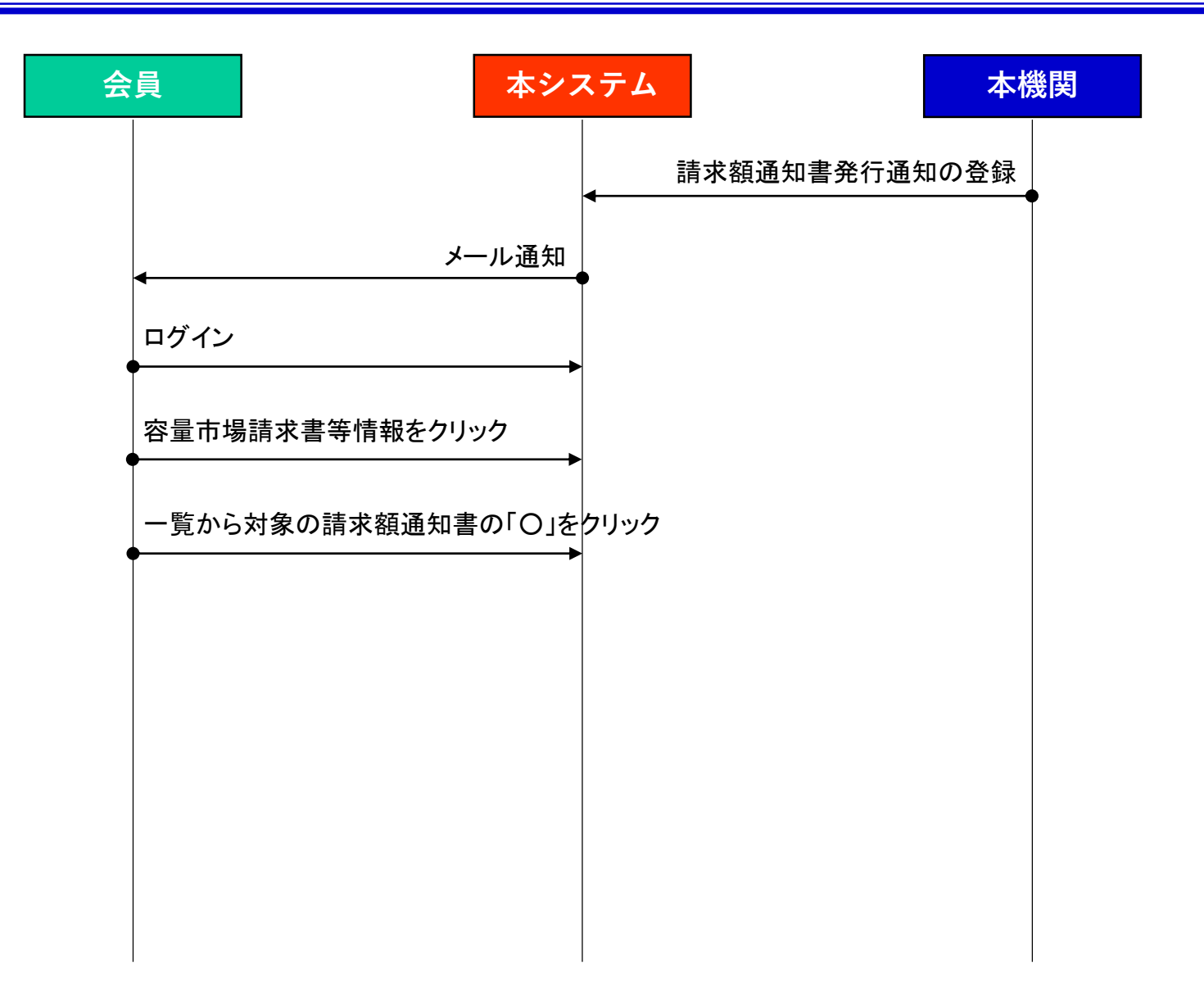

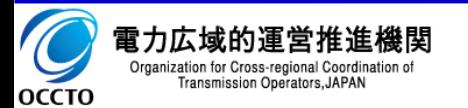

# 2.2 容量拠出金 請求額通知書確認手順(1/2)

## ①確認手順

- 1. メニューの「容量市場請求書等情報」をクリックし、 「容量市場請求書等一覧」画面に遷移します。
- 2. 検索画面で「帳票種類」に実需給年度を入力、また、 「帳票種類」で「容量拠出金請求額通知書」をチェッ クし、「検索」ボタンをクリックします。

<< 次ページに続く >>

#### 容量市場請求書等一覧

複数条件指定時はAND検索/チェックボタンはOR検索

#### ●容量市場請求書等検索

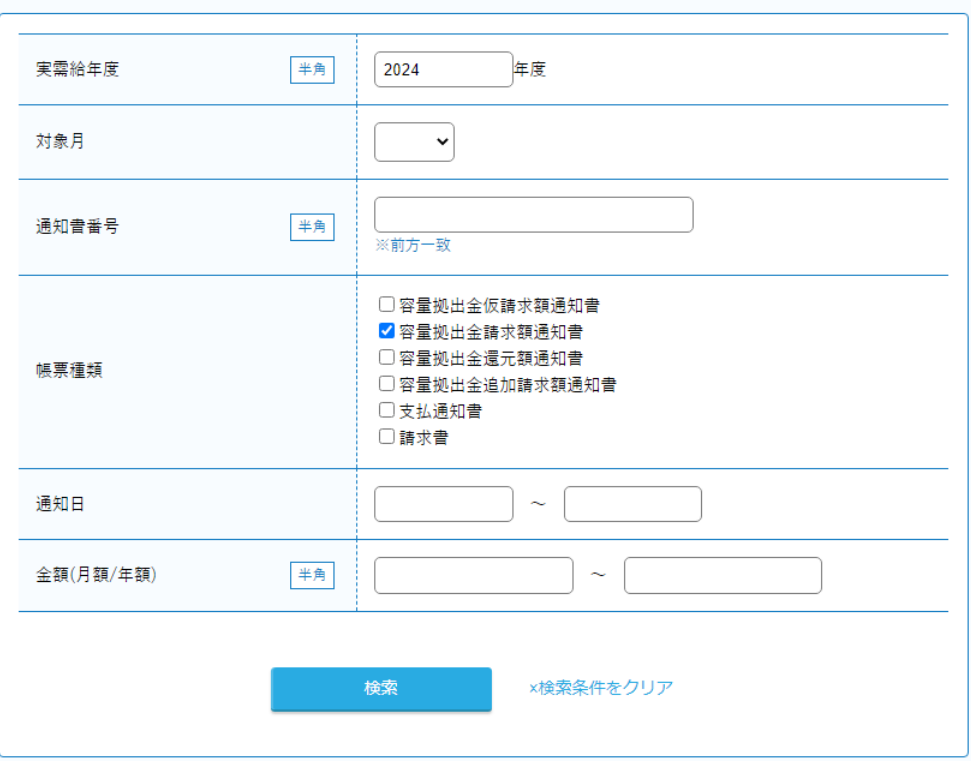

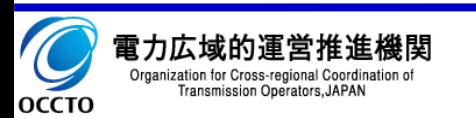

# 2.2 容量拠出金 請求額通知書確認手順(2/2)

### ①確認手順(続き)

- 3. 検索結果一覧画面のうち、該当する容量拠出金請 求額通知書について内容の確認を行います。
- 4. 請求書等列の「○」をクリックし、容量拠出金請求額 通知書のPDFを表示します。

※容量拠出金 請求額通知のPDFの事業者区分は、登 録特定送配電事業者の場合に小売電気事業者と表示さ れます。

#### ●容量市場請求書等一覧

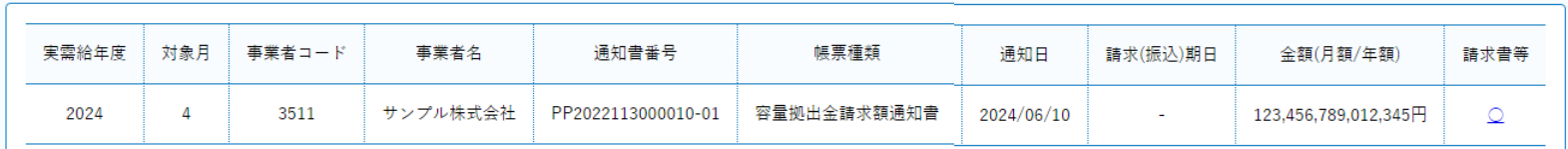

Chrome/Edgeで容量拠出金請求額通知書をPDFファイルとして保存する場合は以下の方法で行ってください。 方法. 「○」をクリックし容量拠出金請求額通知書を開いた後、以下で保存してください。 「印刷」ボタンを押下 <sup>→</sup> 送信先で「PDFに保存」を選択 → 「保存」ボタンを押下 !!!

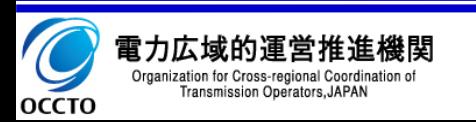

# 第3章 容量拠出金 還元額通知書発行通知を受け取った場合

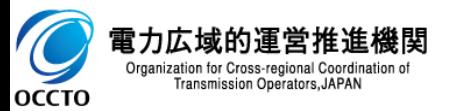

容量拠出金 還元額通知書発行通知を受け取った場合の流れを記載します。

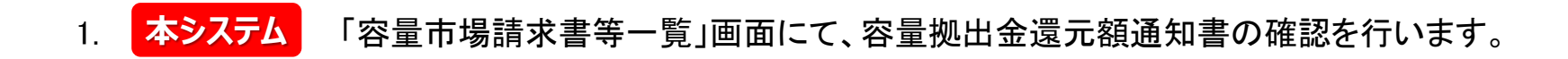

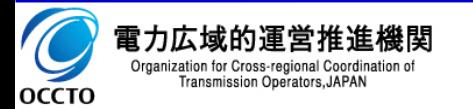

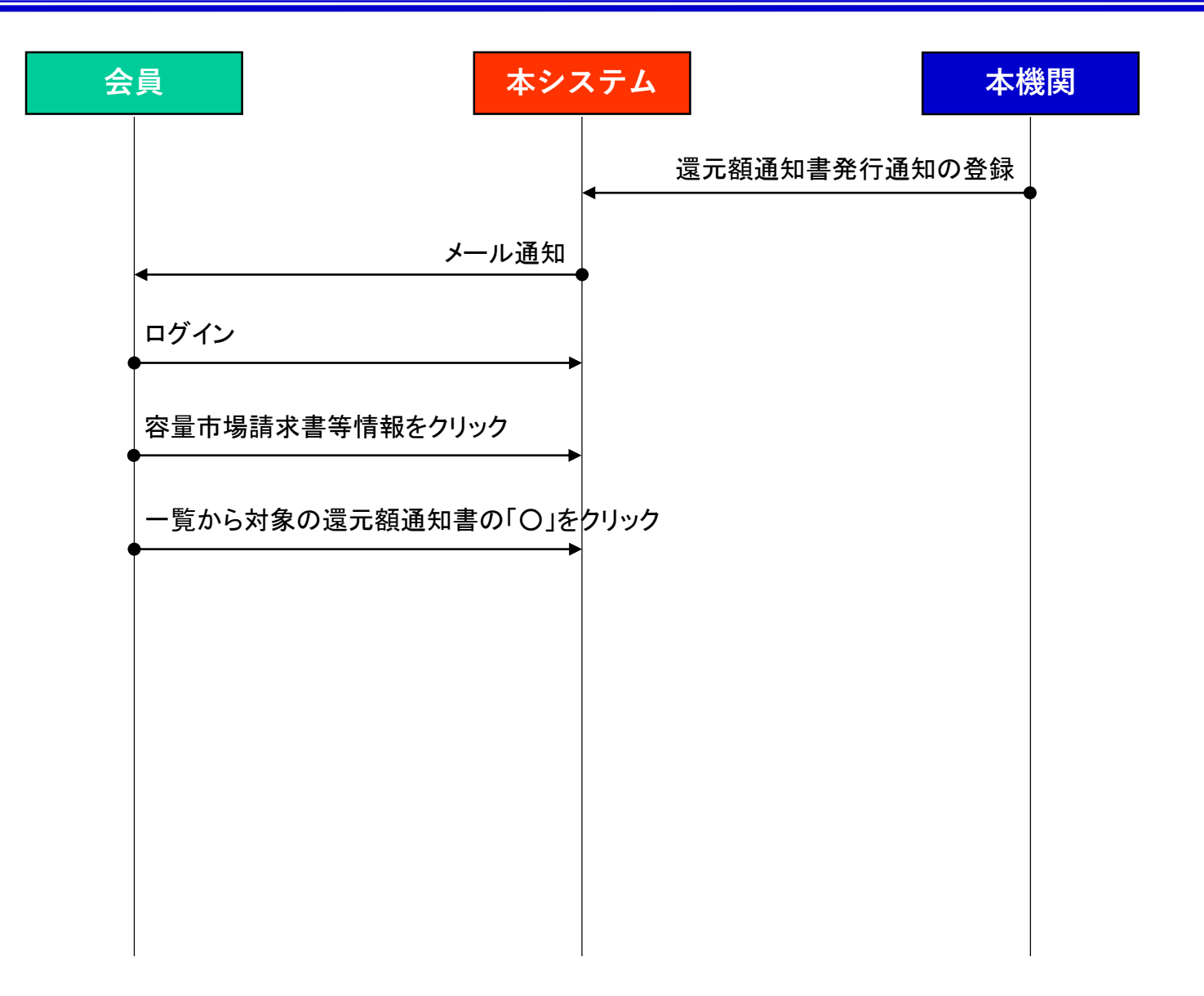

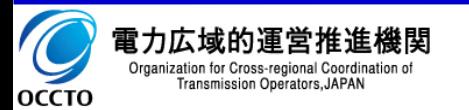

# 3. 2 容量拠出金 還元額通知書確認手順(1/2)

## ①確認手順

- 1. メニューの「容量市場請求書等情報」をクリックし、 「容量市場請求書等一覧」画面に遷移します。
- 2. 検索画面で「帳票種類」に実需給年度を入力、また、 「帳票種類」で「容量拠出金還元額通知書」をチェッ クし、「検索」ボタンをクリックします。

<< 次ページに続く >>

#### 容量市場請求書等一覧

複数条件指定時はAND検索/チェックボタンはOR検索

#### ●容量市場請求書等検索

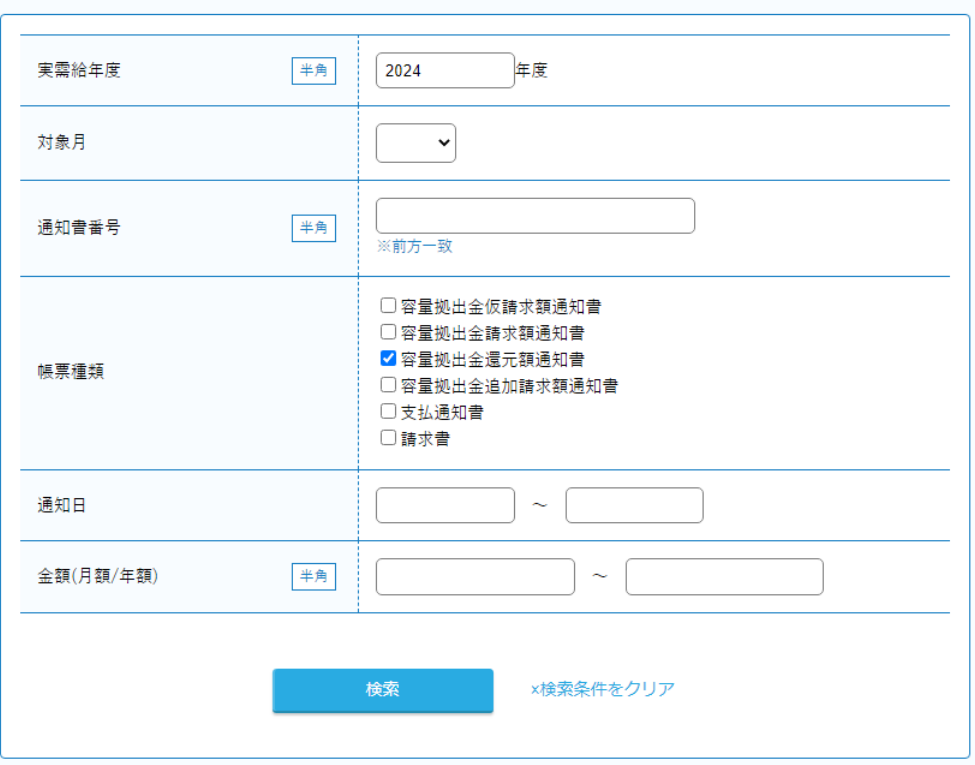

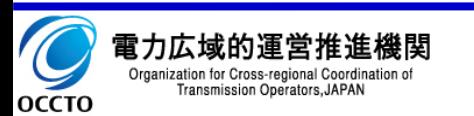

# 3.2 容量拠出金 還元額通知書確認手順(2/2)

### ①確認手順(続き)

- 3. 検索結果一覧画面のうち、該当する容量拠出金還 元額通知書について内容の確認を行います。
- 4. 請求書等列の「○」をクリックし、容量拠出金還元額 通知書のPDFを表示します。

#### ●容量市場請求書等一覧

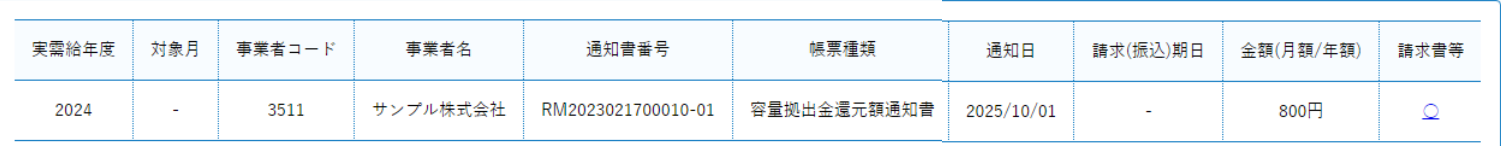

Chrome/Edgeで容量拠出金還元額通知書をPDFファイルとして保存する場合は以下の方法で行ってください。 方法. 「○」をクリックし容量拠出金還元額通知書を開いた後、以下で保存してください。 「印刷」ボタンを押下 <sup>→</sup> 送信先で「PDFに保存」を選択 → 「保存」ボタンを押下 !!!

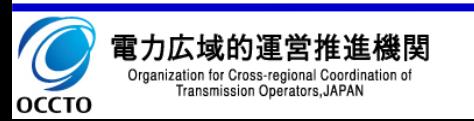

# 第4章 容量拠出金 追加請求額通知書発行通知を受け取った場合

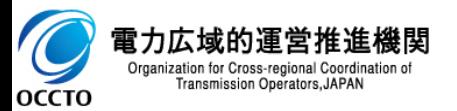

容量拠出金 追加請求額通知書発行通知を受け取った場合の流れを記載します。

1. <mark>本システム</mark> 「容量市場請求書等一覧」画面にて、容量拠出金追加請求額通知書の確認を行います。 **本システム**

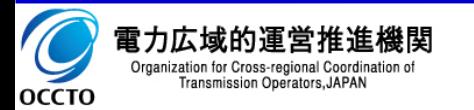

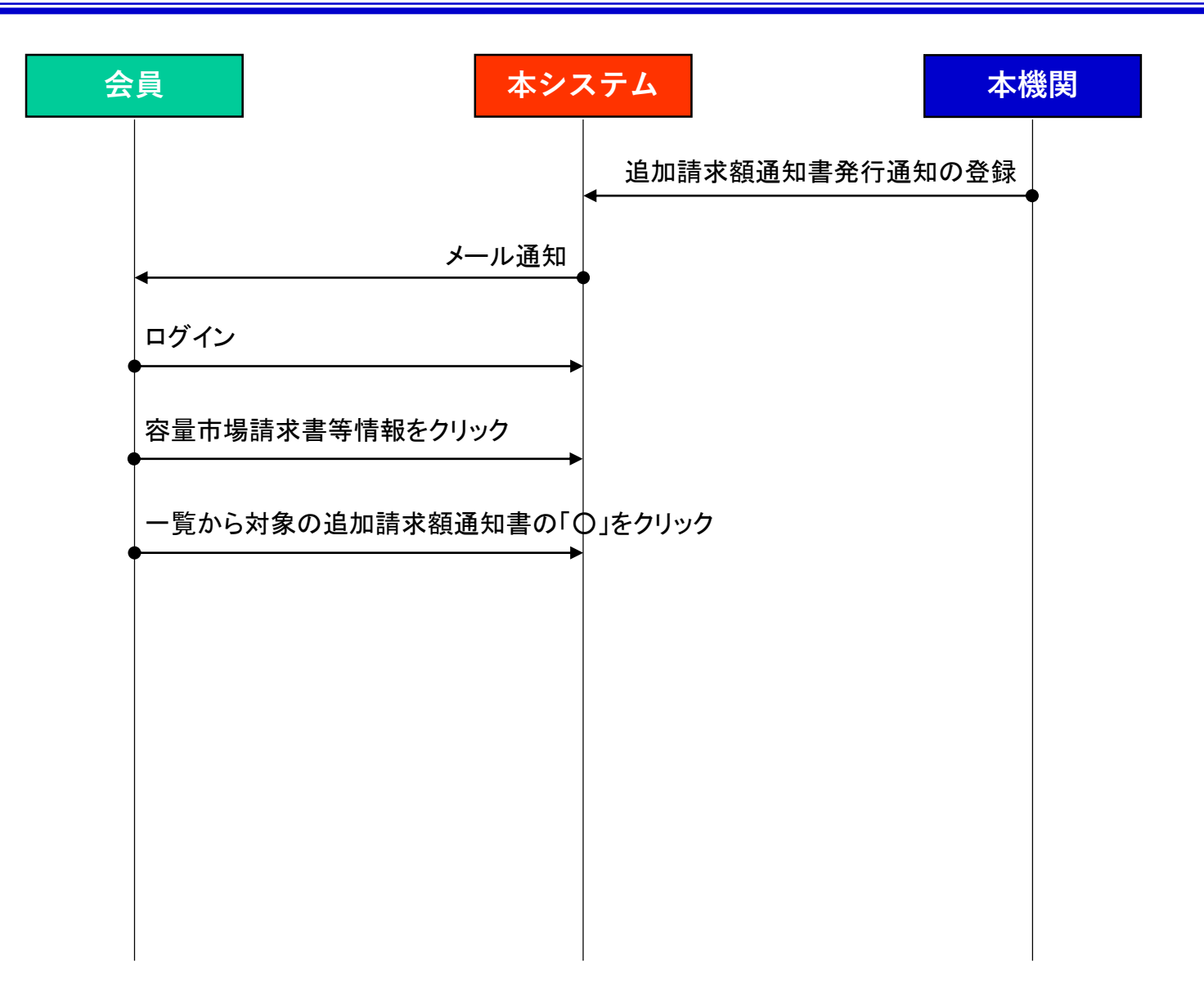

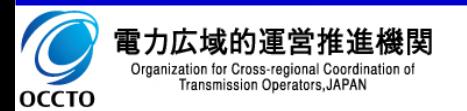

# 4.2 容量拠出金 追加請求額通知書確認手順(1/2)

## ①確認手順

- 1. メニューの「容量市場請求書等情報」をクリックし、 「容量市場請求書等一覧」画面に遷移します。
- 2. 検索画面で「帳票種類」に実需給年度を入力、また、 「帳票種類」で「容量拠出金追加請求額通知書」を チェックし、「検索」ボタンをクリックします。

<< 次ページに続く >>

#### 容量市場請求書等一覧

複数条件指定時はAND検索/チェックボタンはOR検索

#### ●容量市場請求書等検索

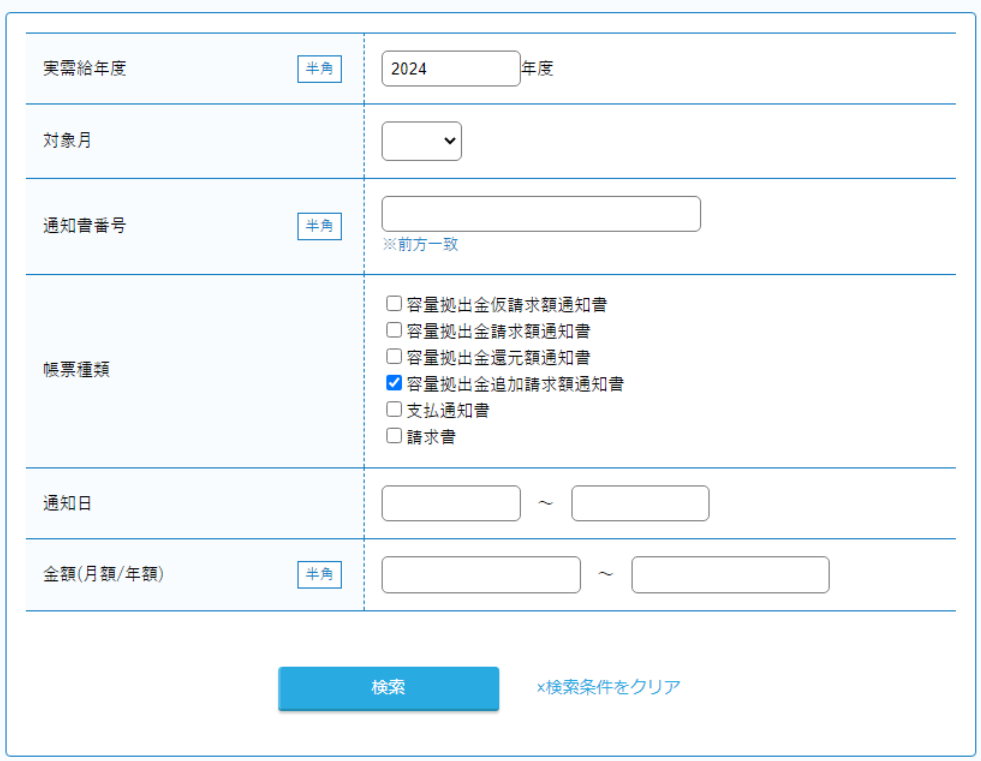

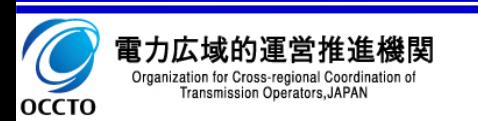

# 4.2 容量拠出金 追加請求額通知書確認手順(2/2)

### ①確認手順(続き)

- 3. 検索結果一覧画面のうち、該当する容量拠出金追 加請求額通知書について内容の確認を行います。
- 4. 請求書等列の「○」をクリックし、容量拠出金追加請 求額通知書のPDFを表示します。

※容量拠出金 追加請求額通知のPDFの事業者区分は、 登録特定送配電事業者の場合に小売電気事業者と表示 されます。

#### ●容量市場諸求書等一覧

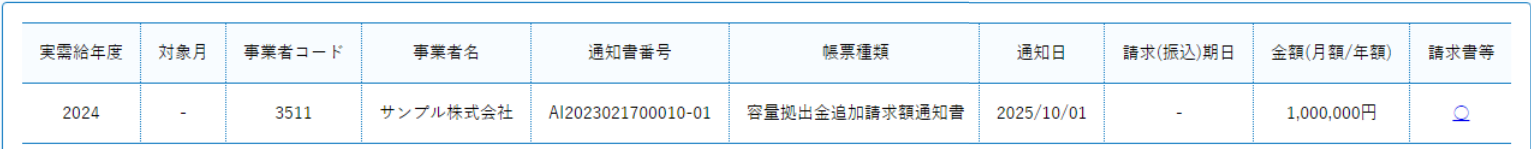

Chrome/Edgeで容量拠出金追加請求額通知書をPDFファイルとして保存する場合は以下の方法で行ってくださ !!!

 $L_{\alpha}$ 

方法. 「○」をクリックし容量拠出金追加請求額通知書を開いた後、以下で保存してください。

「印刷」ボタンを押下 <sup>→</sup> 送信先で「PDFに保存」を選択 → 「保存」ボタンを押下

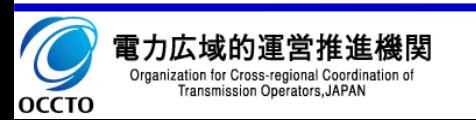

# 第5章 支払通知書発行通知を受け取った場合

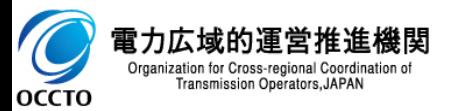

支払通知書発行通知を受け取った場合の流れを記載します。

1. <mark>本システム</mark> 「容量市場請求書等一覧」画面にて、支払通知書の確認を行います。 **本システム**

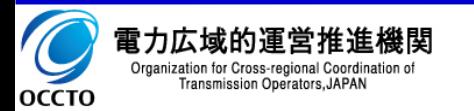

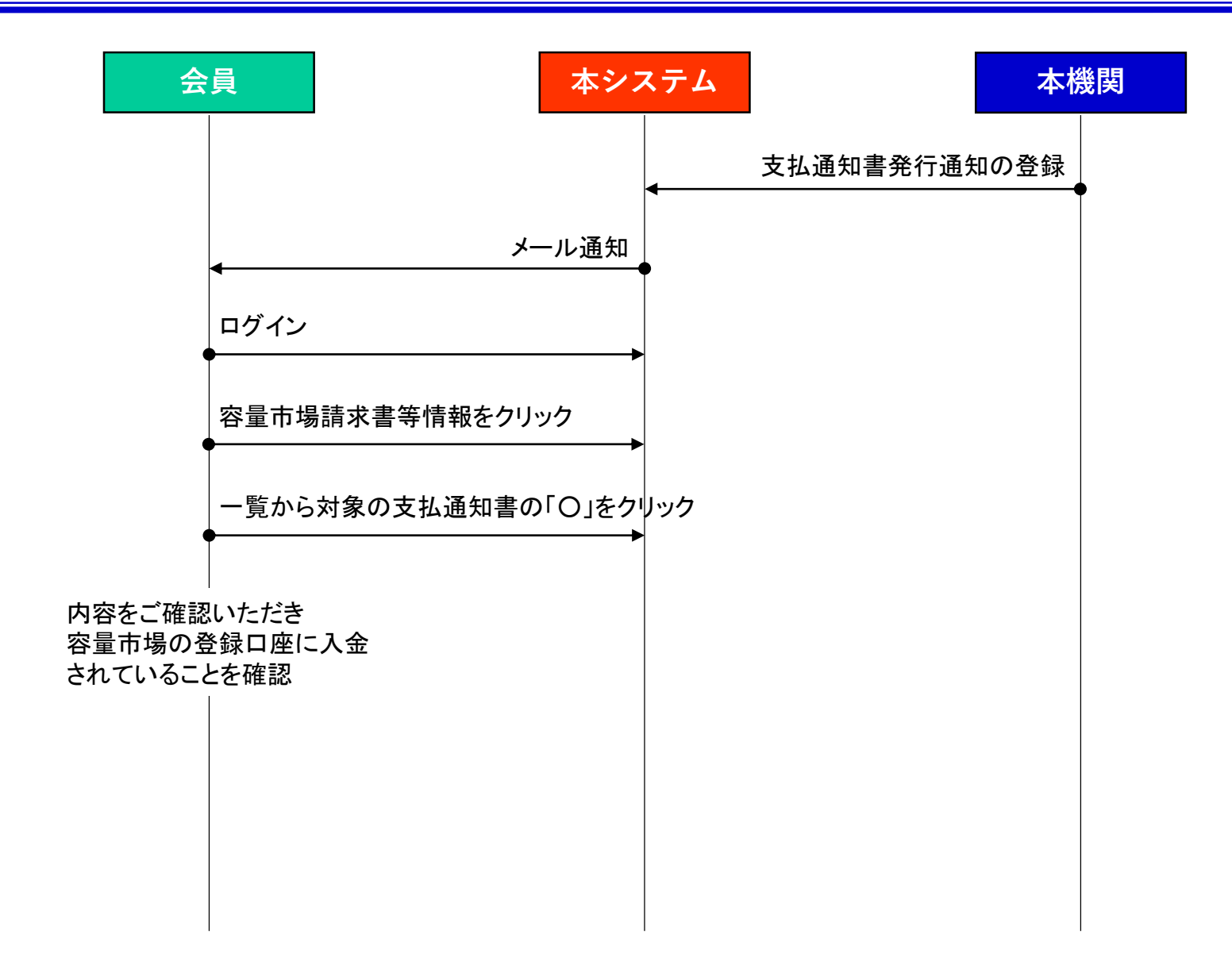

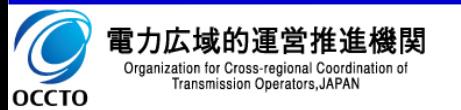

# 5. 2 支払通知書確認手順(1/2)

## ①確認手順

- 1. メニューの「容量市場請求書等情報」をクリックし、 「容量市場請求書等一覧」画面に遷移します。
- 2. 検索画面で「帳票種類」に実需給年度を入力、また、 「帳票種類」で「支払通知書」をチェックし、「検索」ボ タンをクリックします。

<< 次ページに続く >>

#### 容量市場請求書等一覧

複数条件指定時はAND検索/チェックボタンはOR検索

#### ●容量市場請求書等検索

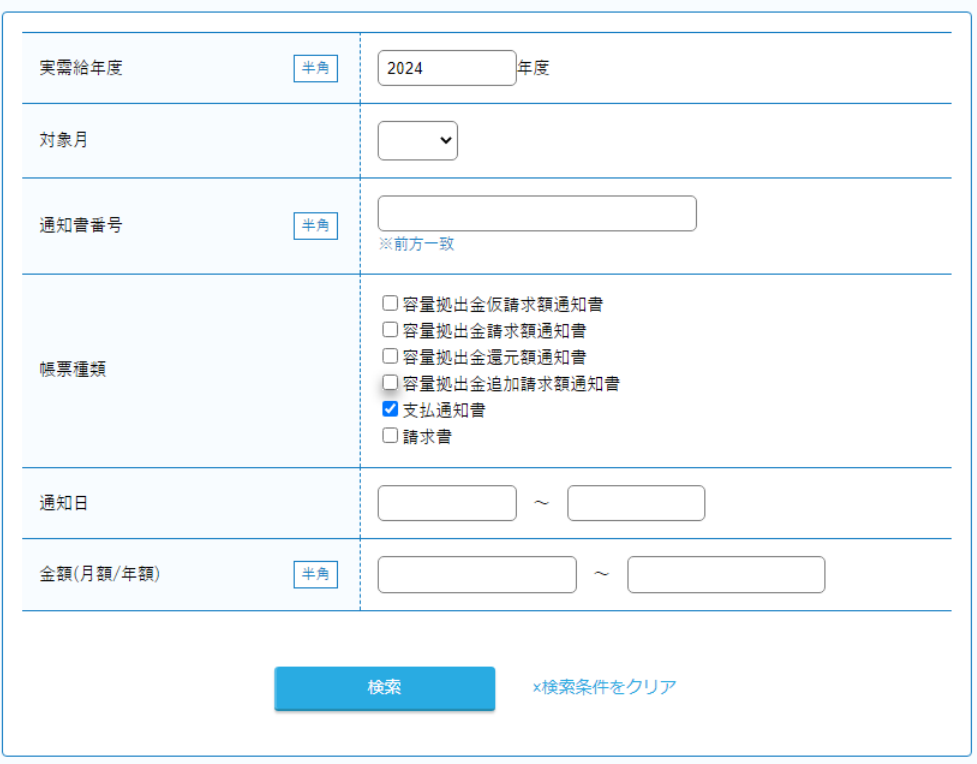

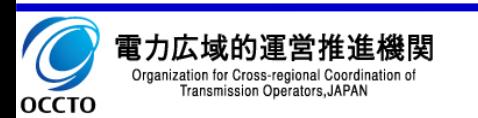

## 5. 2 支払通知書確認手順(2/2)

### ①確認手順(続き)

- 3. 検索結果一覧画面のうち、該当する支払通知書に ついて内容の確認を行います。
- 4. 請求書等列の「〇」をクリックし、支払通知書のPDF を表示します。

#### ●容量市場請求書等一覧

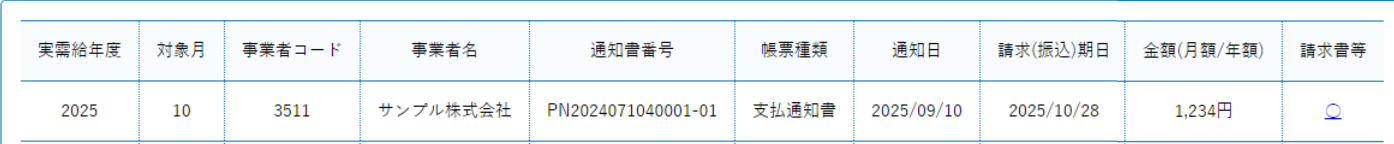

Chrome/Edgeで支払通知書をPDFファイルとして保存する場合は以下の方法で行ってください。 !!!

方法. 「○」をクリックし支払通知書を開いた後、以下で保存してください。

「印刷」ボタンを押下 <sup>→</sup> 送信先で「PDFに保存」を選択 → 「保存」ボタンを押下

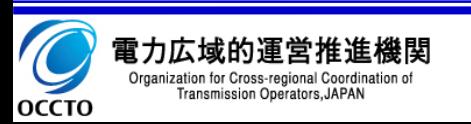

# 第6章 請求書発行通知を受け取った場合

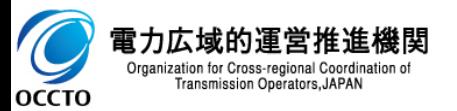

請求書発行通知を受け取った場合の流れを記載します。

- 1. <mark>本システム</mark> 「容量市場請求書等一覧」画面にて、請求書の確認を行います。 **本システム**
- 2. 入金期日までに請求書内に記載されている振込先口座にご入金ください。

入金期日までに入金されなかった場合、別途督促いたします。 !!!

その後も滞納された場合、会員の名称の公表及び勧告等を行います。 !!!

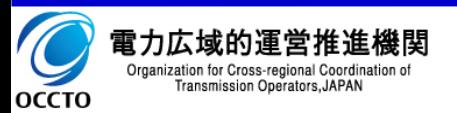

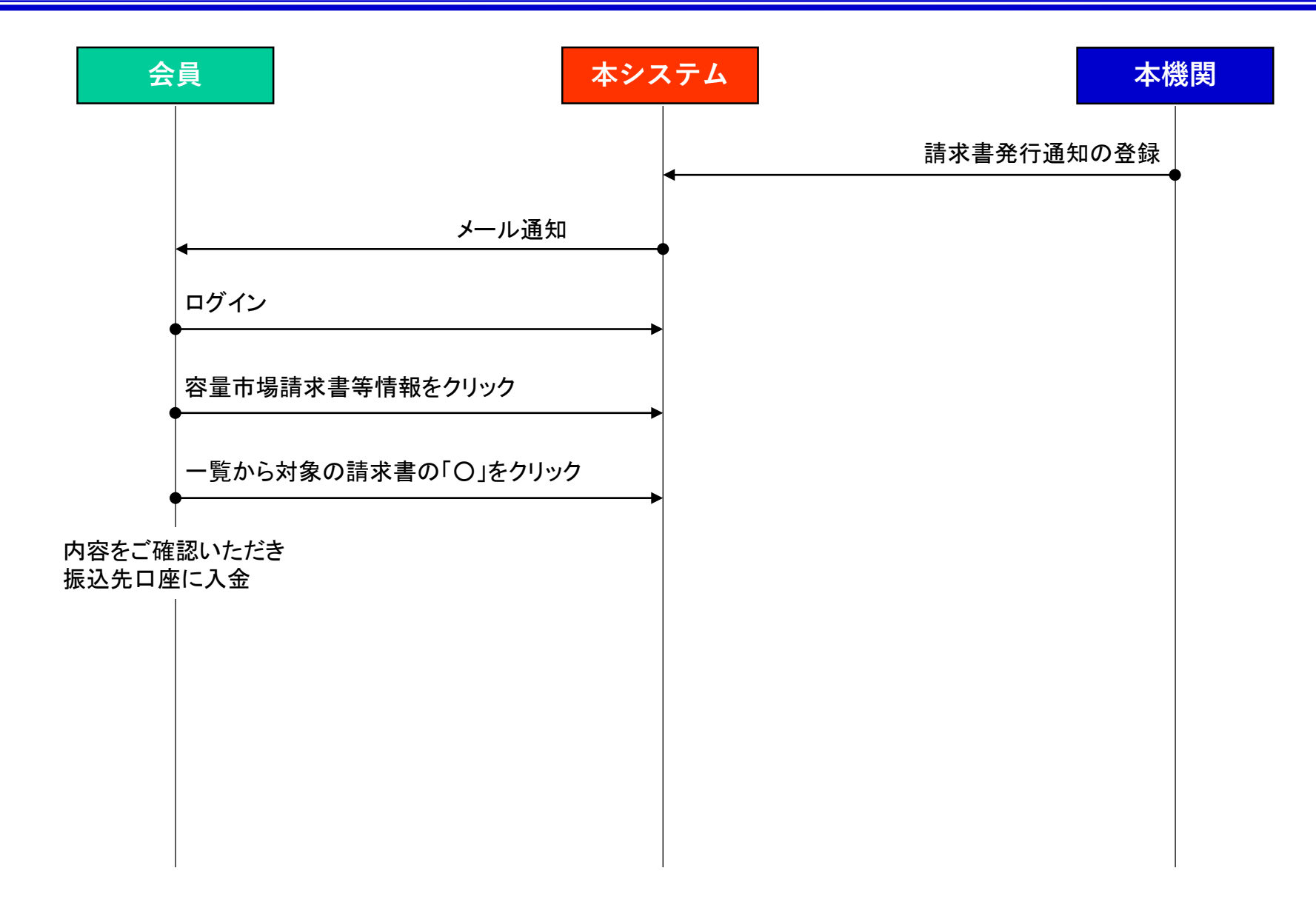

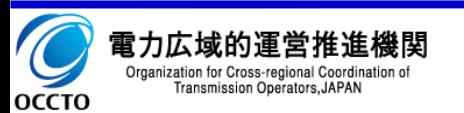

# 6. 2 請求書確認手順(1/2)

## ①確認手順

- 1. メニューの「容量市場請求書等情報」をクリックし、 「容量市場請求書等一覧」画面に遷移します。
- 2. 検索画面で「帳票種類」に実需給年度を入力、また、 「帳票種類」で「請求書」をチェックし、「検索」ボタン をクリックします。

<< 次ページに続く >>

#### 容量市場請求書等一覧

複数条件指定時はAND検索/チェックボタンはOR検索

#### ●容量市場請求書等検索

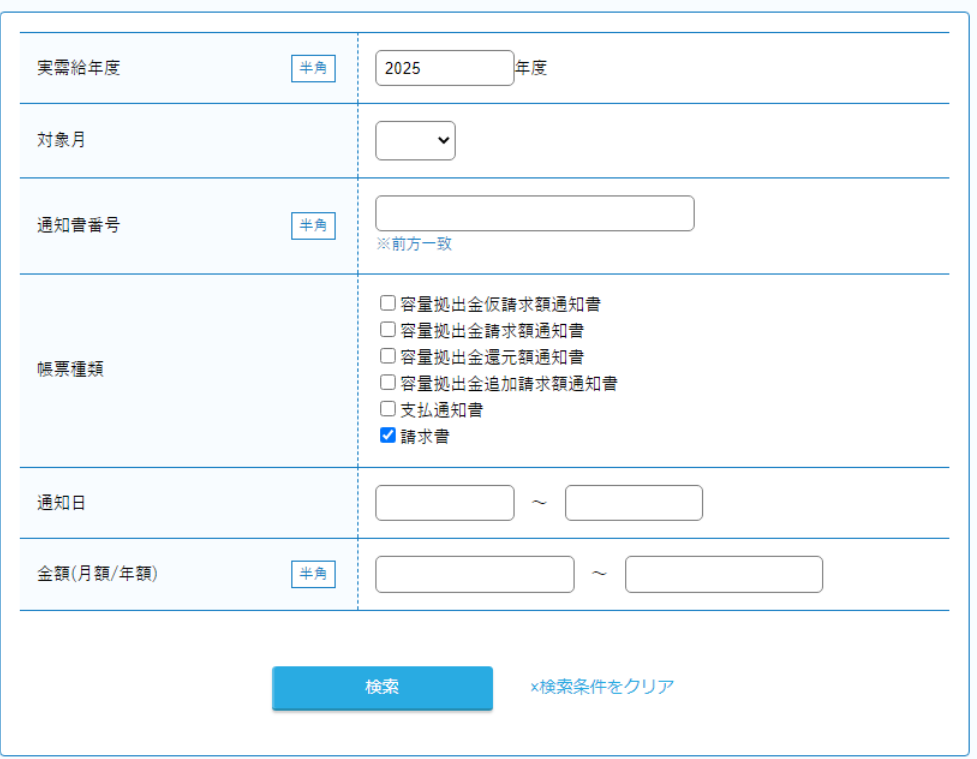

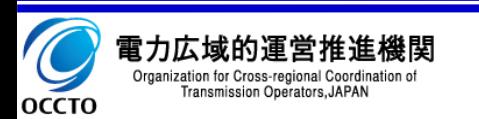

# $6.2$ 請求書確認手順 $(2/2)$

### ①確認手順(続き)

- 3. 検索結果一覧画面のうち、該当する支払通知書に ついて内容の確認を行います。
- 4. 請求書等列の「○」をクリックし、請求書のPDFを表 示します。

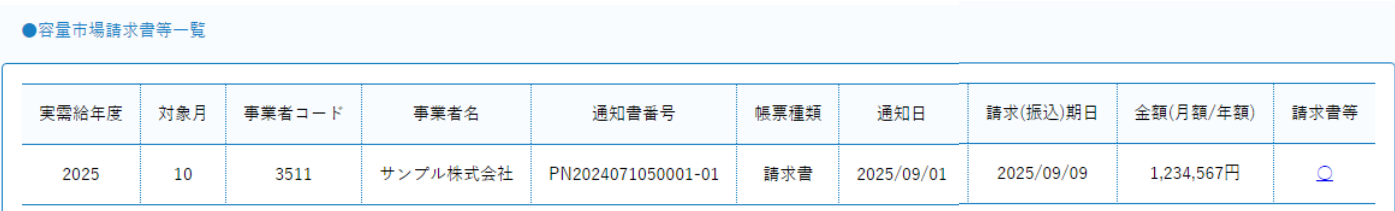

Chrome/Edgeで請求書をPDFファイルとして保存する場合は以下の方法で行ってください。 !!!

方法. 「○」をクリックし請求書を開いた後、以下で保存してください。

「印刷」ボタンを押下 <sup>→</sup> 送信先で「PDFに保存」を選択 → 「保存」ボタンを押下

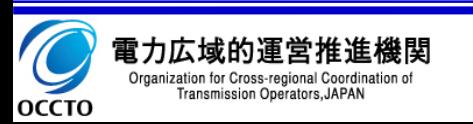

# 第7章 還元額が発生した場合に返還する口座情報を登録する

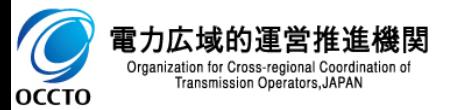

!!!

!!!

還元額が発生した場合に返還する口座情報を登録する流れを記載します。

- ① 新規に会員を申請する場合、本登録時に口座を登録します。 ※会員登録の詳細な流れは、「操作マニュアル(本編)第1章 会員仮加入申請~加入までの手続き」をして参照ください。 1. <mark>「本システム」</mark>「加入(本)申請画面 Iにて、「容量市場口座情報等」の欄に口座情報を入力します。 **本システム**
- ② 既に会員登録をしている場合、会員情報変更で口座を登録します。 ※会員情報変更の詳細な流れは、「操作マニュアル(本編)第5章 会員情報の変更手順」を参照してください。
	- 1. <mark>本システム</mark> メニューの「会員情報変更」をクリックします。
	- 2. 大システム 「会員情報変更申請画面」にて、「容量市場口座情報等」の欄に口座情報を入力します。 **本システム**

小売電気事業者と登録特定送配電事業者の方が口座情報の登録の対象となります。

「ロ座情報」入力必須の項目に設定がない場合は、該当項目の直下に赤字でエラーメッセージが表示されます。 メッセージに従い、入力ください。

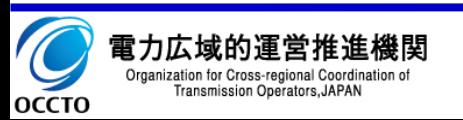

# 7.1 フロー ①新規に会員を申請する場合

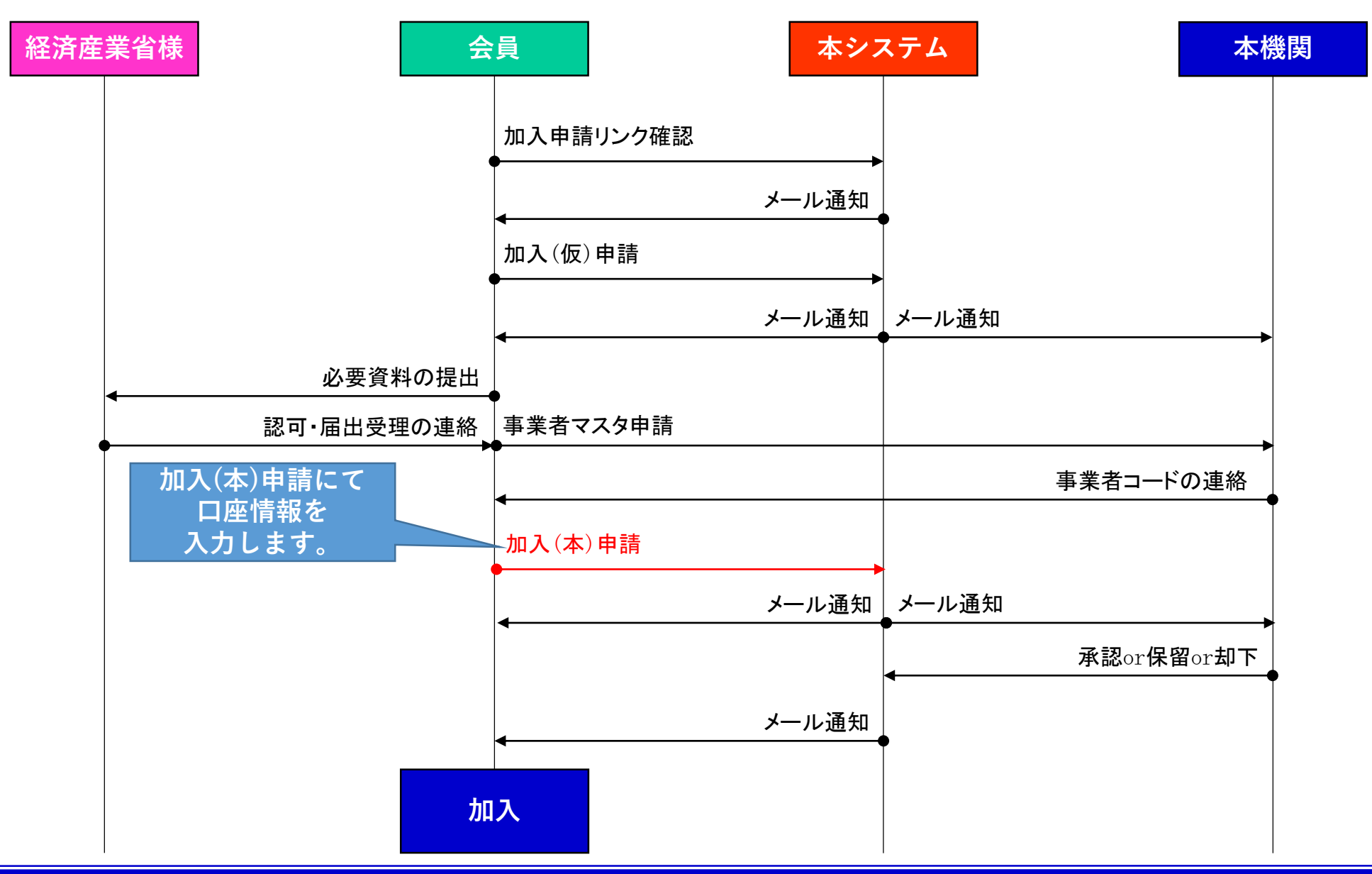

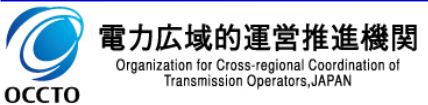

# 7.1 フロー ②既に会員登録している場合

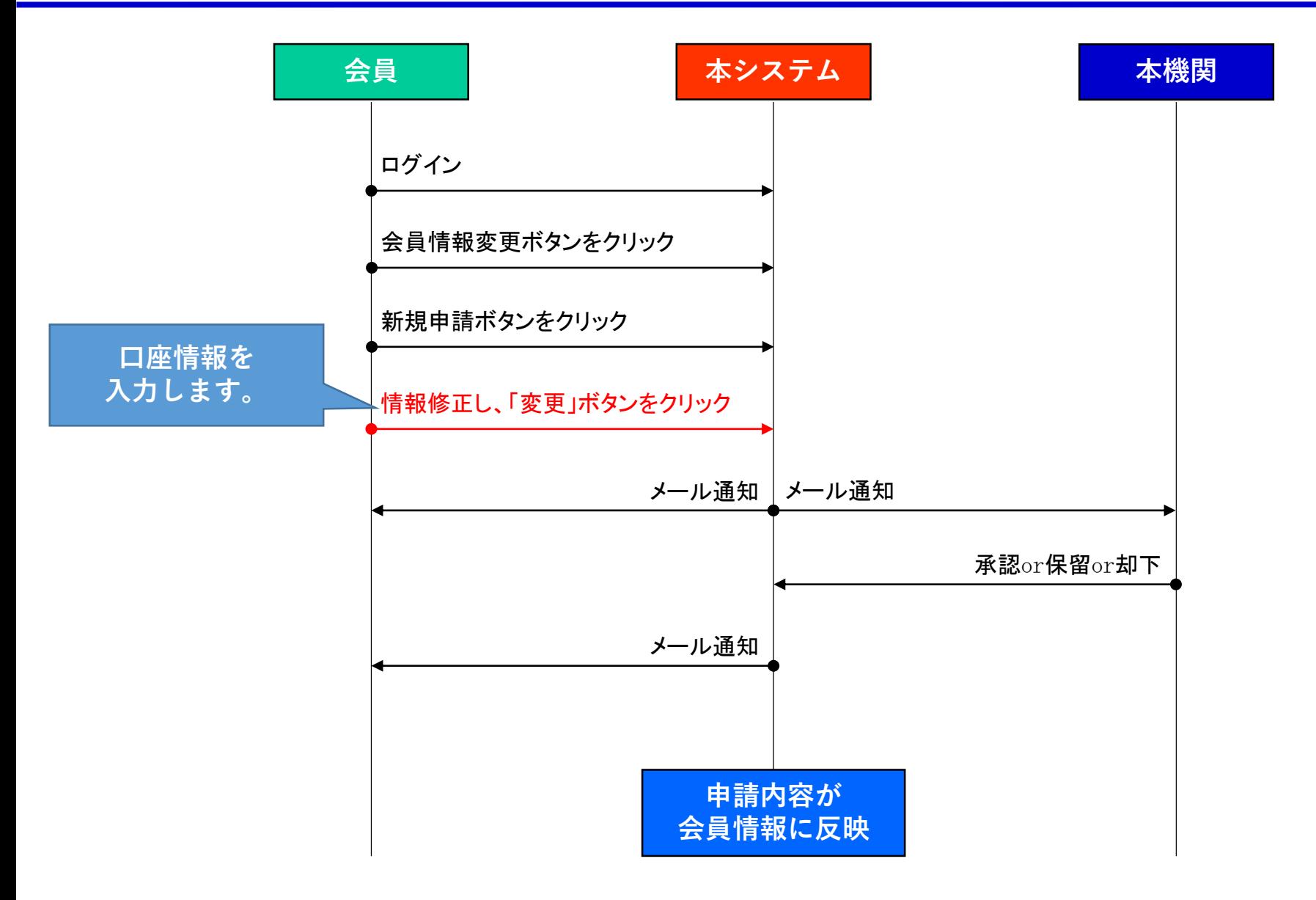

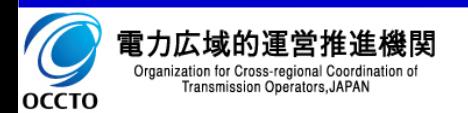

## 7.2 ①新規に会員を申請する場合

※会員登録の詳細は、「操作マニュアル(本編)第1章 会員仮加入申請~加入までの手続 き」を参照ください。

①登録手順

- 1. 加入(仮)申請時に届いたメールに記載されたURL へアクセスします。
- 2. メールに記載された「加入申請受付番号」と、加入仮申請で入力した 「管理者①メールアドレス」を入力し、「再表示」ボタンをクリックしま す。
- 3. 加入仮申請で入力した内容が表示されます。
- 4. 必要に応じて仮申請時の入力情報の変更、および、小売電気事業 者と登録特定送配電事業者の方は、右図の「容量市場口座情報等」 の欄に還元額が発生した場合に返還する口座情報を入力します。
- 5. 「本申請」ボタンをクリックします。

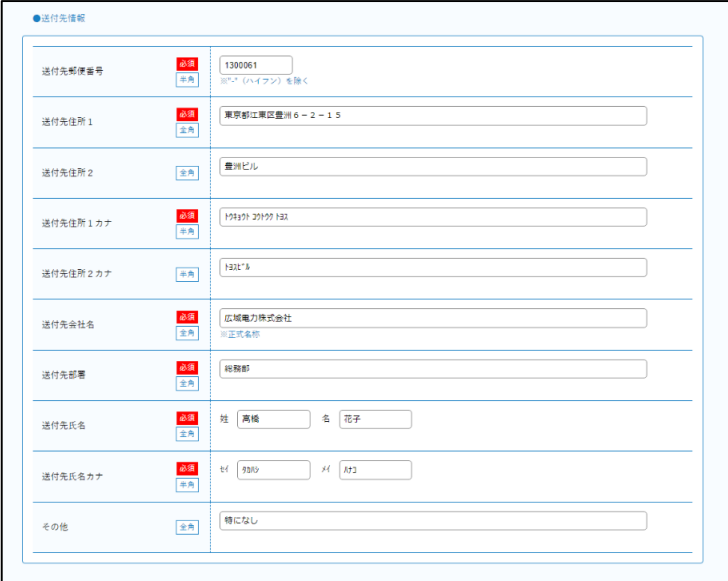

「本社所在地1カナ」「本社所在地2カナ」欄では、半角の"(ダブルクォーテーション)は使用しないでください。 !!!

「口座名義カナ」「債権代表者振込名義カナ」欄では、以下の文字が入力可能です。 半角カナ(小文字を除く)、半角濁点・半濁点、半角英大文字(A~Z)、半角数字(0~9)、半角SP〔スペース〕、 半角記号 4 種類(() -〔ハイフン〕 .〔ピリオト゛)〕 !!!

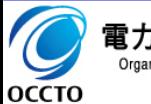

## 7.2 ②既に会員登録をしている場合 38

※会員情報変更の詳細は、「操作マニュアル(本編)第5章 会員情報の変更手 順」を参照してください。

## ①登録手順

- 1. メニューの「会員情報変更」をクリックし、「会員情報変更申請 一覧」画面に遷移します。
- 2. 「会員情報変更申請一覧」画面で「新規申請」ボタンをクリック します。
- 3. 「会員情報変更申請」画面で必要事項を入力します。 小売 電気事業者と登録特定送配電事業者の方は、右図の 「容量 市場口座情報等」の欄に還元額が発生した場合に返還する 口座情報を入力します。
- 4. 「変更」ボタンをクリックします。

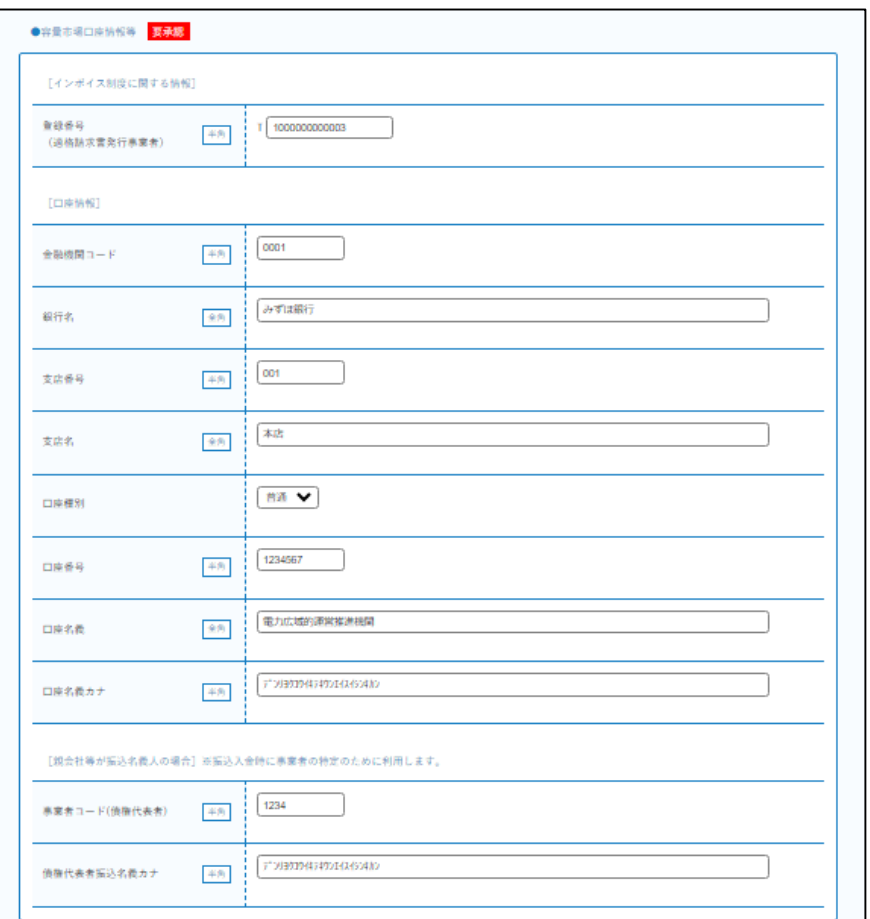

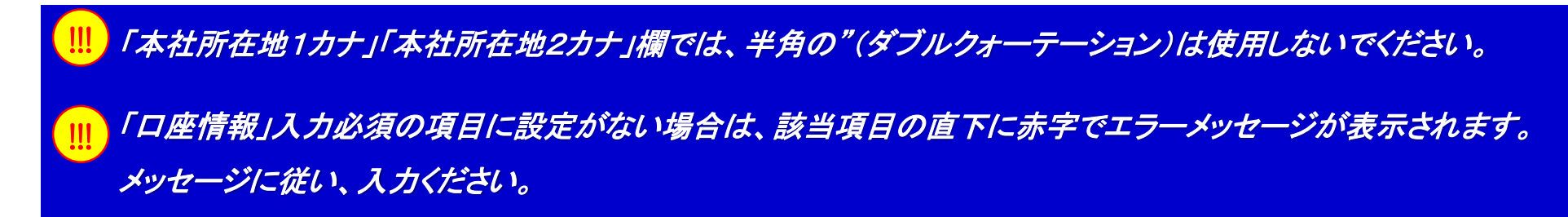

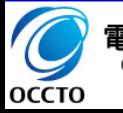